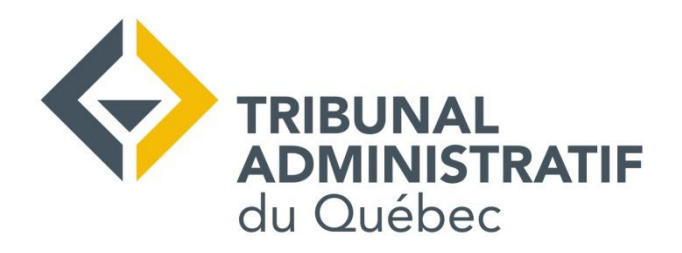

# **Guide pour rejoindre une audience ou une conciliation en ligne par Microsoft Teams**

*Guide utilisateur*

**Tribunal administratif du Québec** Direction des ressources informationnelles Version : 1.0 Date : 2024-01-30

#### Table des matières

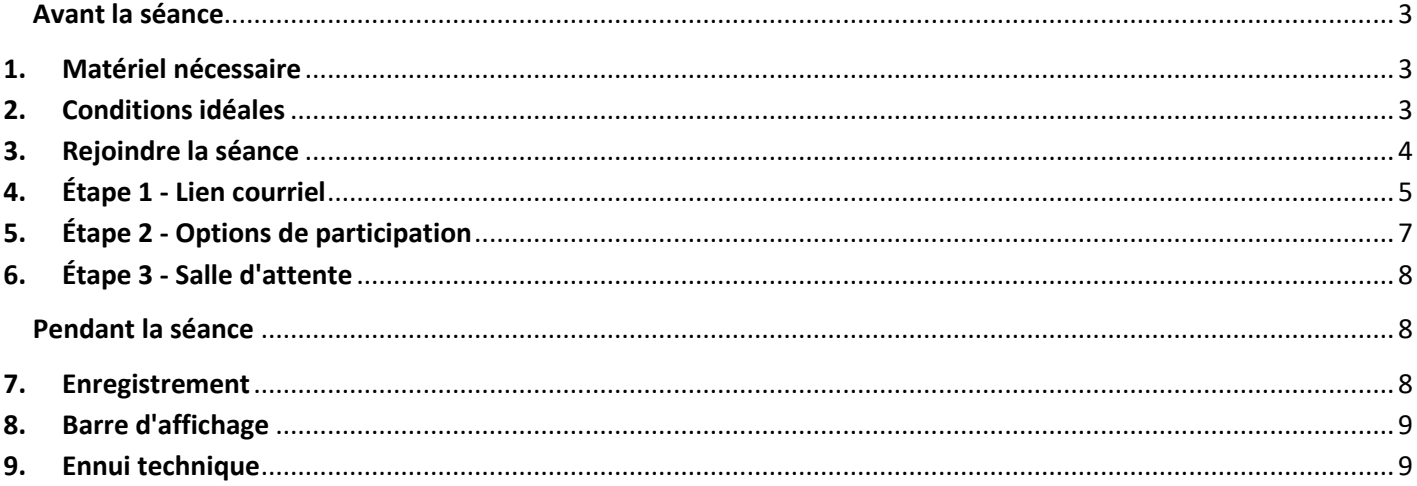

# <span id="page-2-0"></span>**Avant la séance**

<span id="page-2-1"></span>L'audience ou la conciliation en ligne est l'occasion de faire valoir vos droits. Ayez tout le matériel nécessaire et soyez préparé.

## **1. Matériel nécessaire**

- Une connexion Internet, idéalement haute vitesse.
- Un ordinateur, une tablette ou un cellulaire avec micro, haut-parleurs (ou prise casque) et caméra (webcam).
- Une pile suffisamment chargée ou un appareil branché sur la prise de courant.
- Une copie imprimée de votre dossier, un crayon et du papier pour prendre des notes.
- <span id="page-2-2"></span>• Des vêtements convenables. Conditions idéales

## **2. Conditions idéales**

- Choisissez un lieu calme où vous serez seul, pour éviter d'être dérangé.
- Évitez d'avoir une fenêtre ou une lumière forte derrière vous.
- Fermez les sonneries de vos téléphones (cellulaire et maison).
- Demandez aux personnes qui habitent avec vous de ne pas utiliser Internet pendant votre séance.

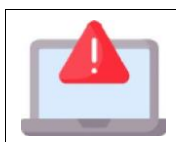

<sup>1</sup>Si vous avez des documents additionnels à présenter, vous devez les envoyer dès que possible par courriel au juge ou à l'adresse [tribunal.administratif@taq.gouv.qc.ca](mailto:tribunal.administratif@taq.gouv.qc.ca) ainsi qu'à l'autre partie. N'oubliez pas de préciser votre numéro de dossier TAQ.

<sup>1</sup> L'illustration utilisée provient du site Flaticon.com

## <span id="page-3-0"></span>**3. Rejoindre la séance**

Pour utiliser Teams sur un téléphone cellulaire, vous devez télécharger l'application sur l'App Store (iPhone et iPad) ou le Play Store (Android) et l'installer avant la séance. Sur Windows, aucune installation n'est nécessaire.

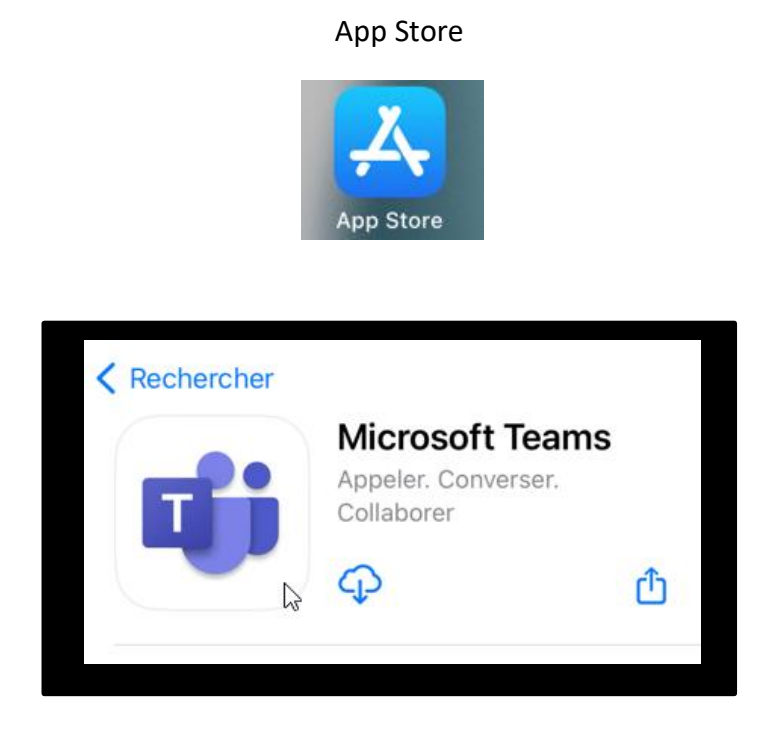

#### Play Store

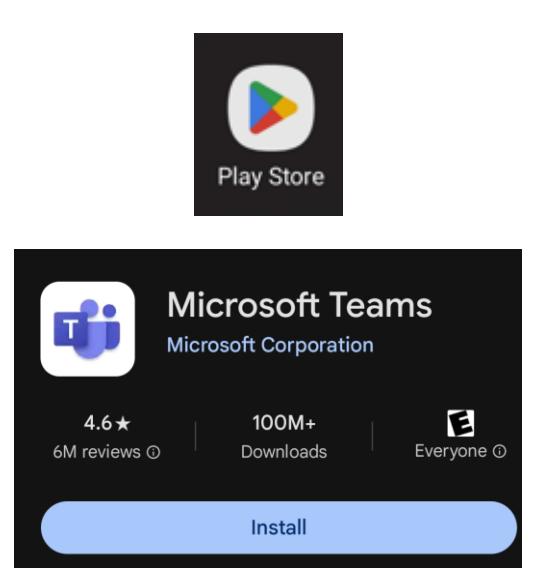

## <span id="page-4-0"></span>**4. Étape 1 - Lien courriel**

Une dizaine de minutes avant l'heure prévue, cliquez sur le lien Rejoindre la réunion Microsoft Teams dans le courriel que vous aurez reçu.

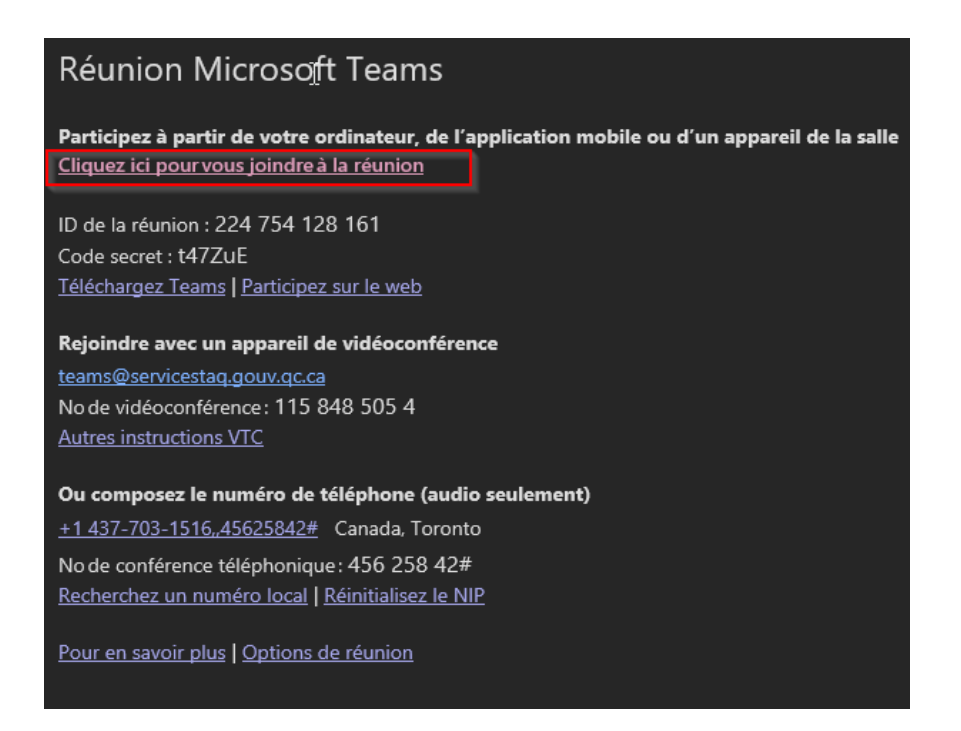

- Si vous avez installé l'application Teams, il vous sera proposé de l'utiliser.
- Sinon, cliquez sur Rejoindre la réunion depuis votre navigateur.

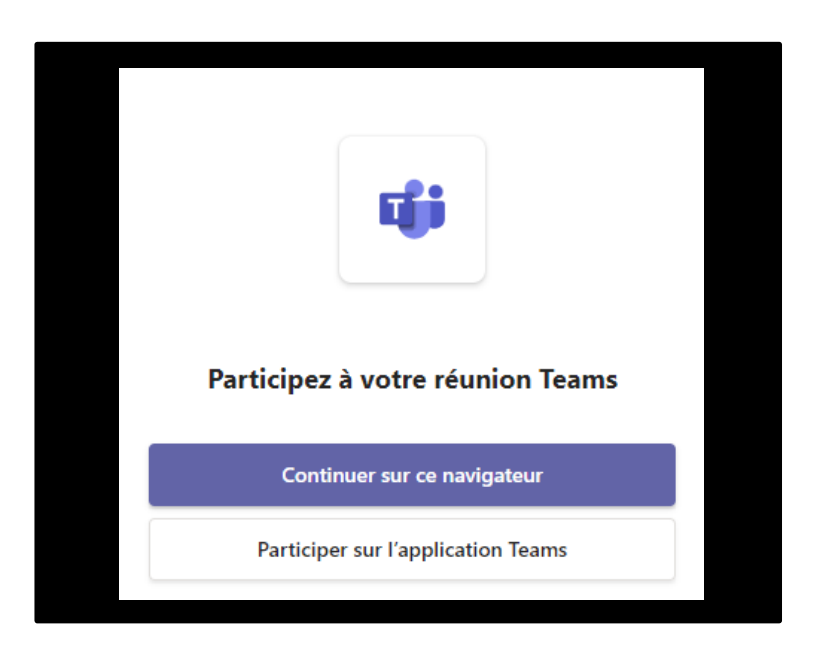

Sélectionnez Autoriser pour permettre à Microsoft Teams d'utiliser votre micro et votre caméra pour les appels et réunions sur ce navigateur.

\*Si ce message apparait quand vous avez cliqué sur Continuer sur ce navigateur, veuillez cliquer sur autoriser pour activer la caméra et le micro sur ce navigateur.

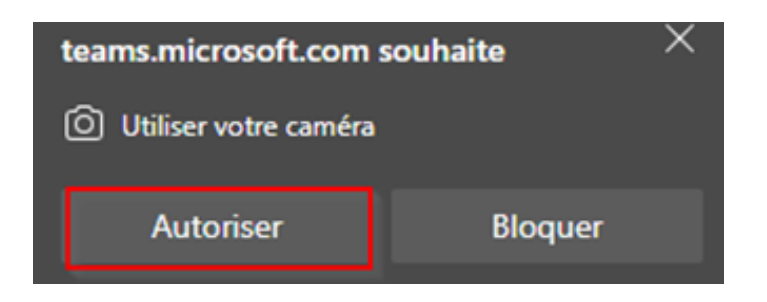

## <span id="page-6-0"></span>**5. Étape 2 - Options de participation**

Dans la nouvelle fenêtre, vous devez :

- 1. Inscrire votre nom
- 2. Activer votre caméra
- 3. Couper votre micro
- 4. Cliquer sur Rejoindre maintenant

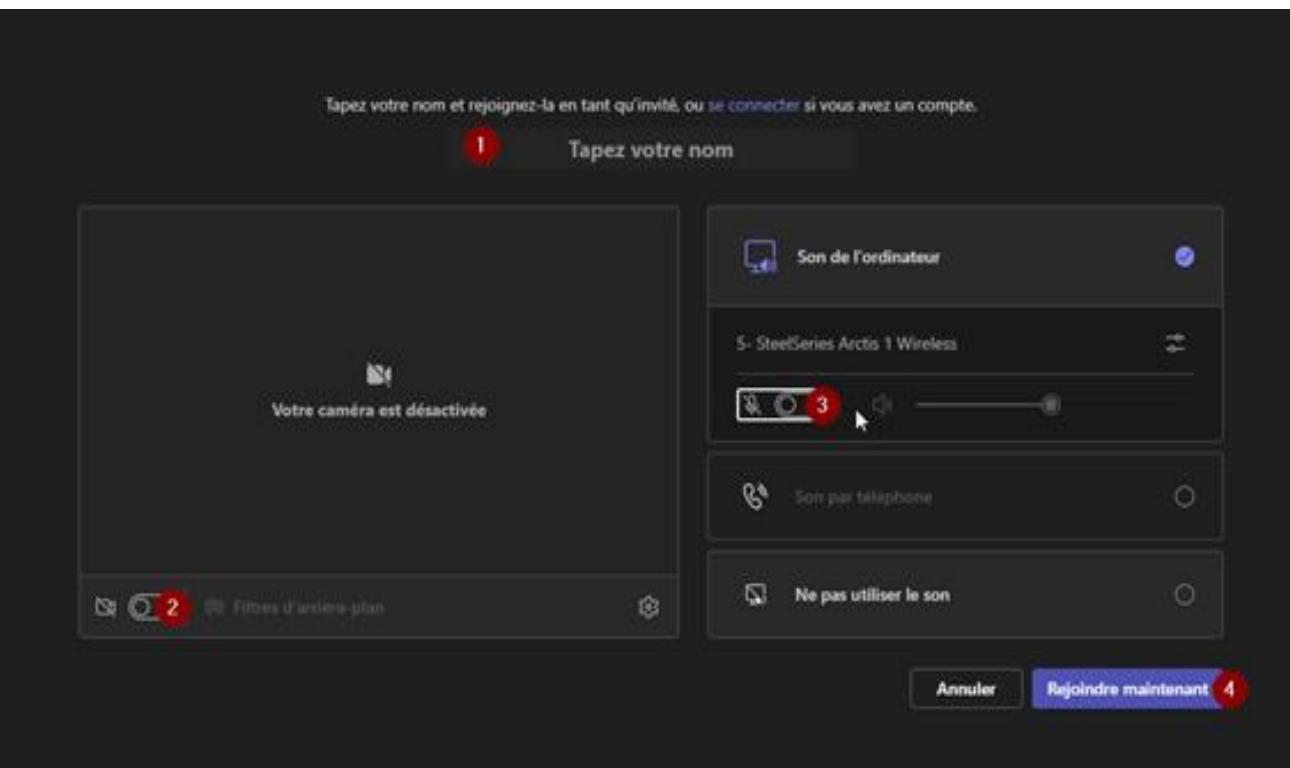

## <span id="page-7-0"></span>**6. Étape 3 - Salle d'attente**

Vous êtes maintenant dans une salle d'attente. Soyez patient, il peut s'écouler quelques minutes avant que vous puissiez communiquer avec quelqu'un.

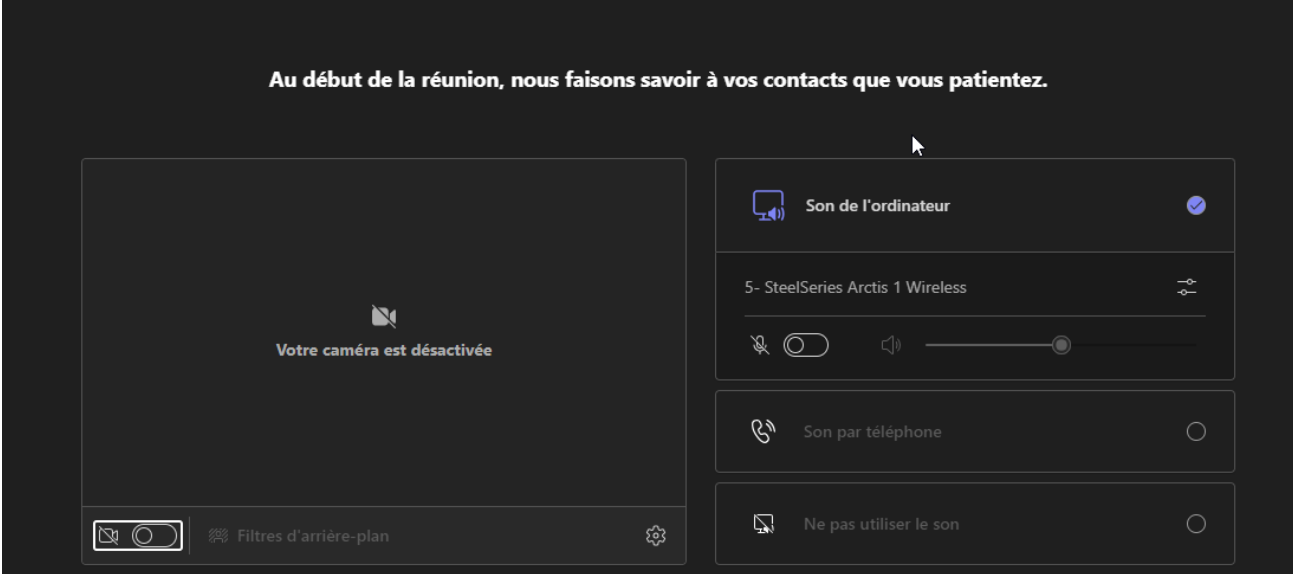

## <span id="page-7-1"></span>**Pendant la séance**

## <span id="page-7-2"></span>**7. Enregistrement**

**II n'est pas permis de prendre des captures d'écran ainsi que d'enregistrer la séance de conciliation ou l'audience.**

Si vous voulez obtenir une copie de l'enregistrement de votre audience, vous pouvez la demander au Tribunal. Les séances de conciliation ne sont pas enregistrées.

## <span id="page-8-0"></span>**8. Barre d'affichage**

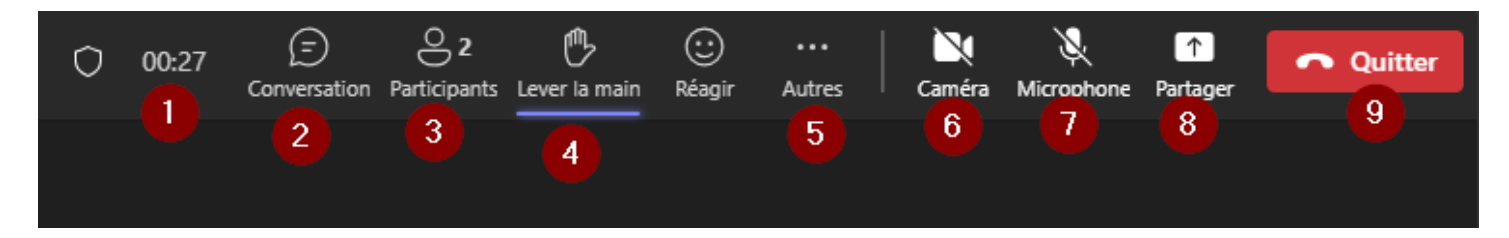

Affichée dans le haut de l'écran, elle donne accès à plusieurs fonctions.

- 1. Afficher le temps écoulé depuis le début de la séance
- 2. Afficher le clavardage de la séance
- 3. Afficher la liste des participants
- 4. Lever la main, par exemple pour attirer l'attention du juge ou poser une question
- 5. Afficher les autres options de la séance
- 6. Activer ou désactiver la caméra
- 7. Activer ou désactiver le micro
- 8. Partager votre écran aux autres utilisateurs
- 9. Quitter la rencontre

## <span id="page-8-1"></span>**9. Ennui technique**

Si un problème technique survient pendant ou avant la séance de test, communiquez avec le Bureau de Soutien aux Audiences :

Québec : 418-643-0355 poste 7

Montréal : 514-873-8030 poste 7

Par courriel : [bsa@taq.gouv.qc.ca](mailto:bsa@taq.gouv.qc.ca)

### **Historique des modifications**

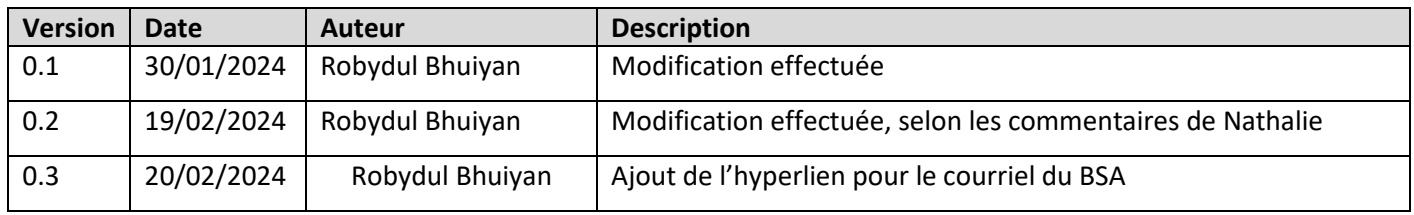